## **How to Clear Cache in Google Chrome**

1) With the Google Chrome browser open, click on the 3 dots in the top right corner of your screen.

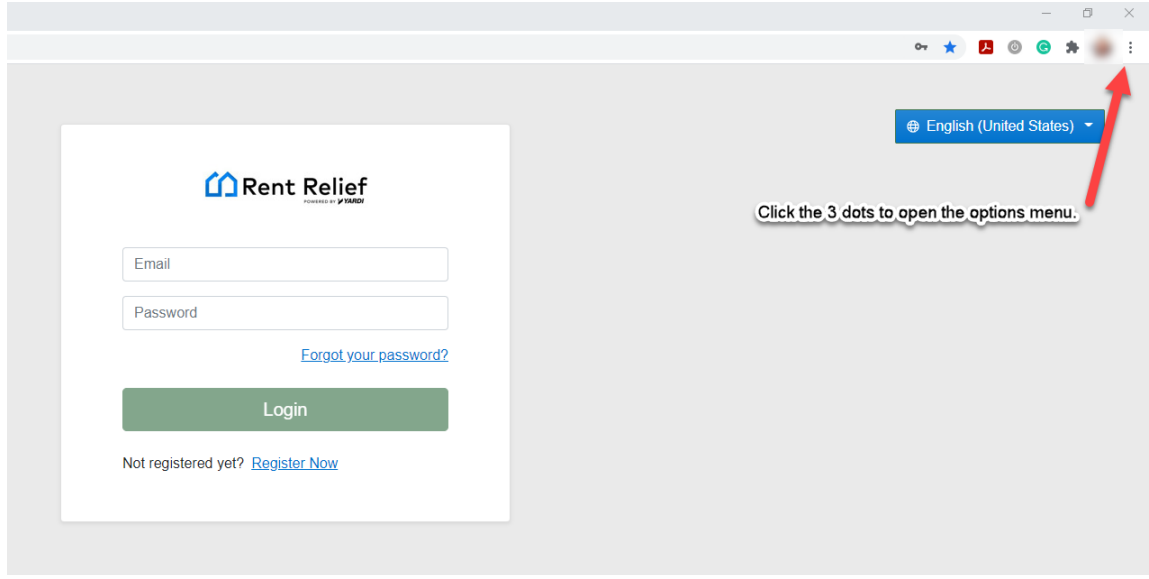

- 2) This will open a drop-down menu with more browser settings.
- 3) Select "More tools."
- 4) Click on "Clear browsing data…"

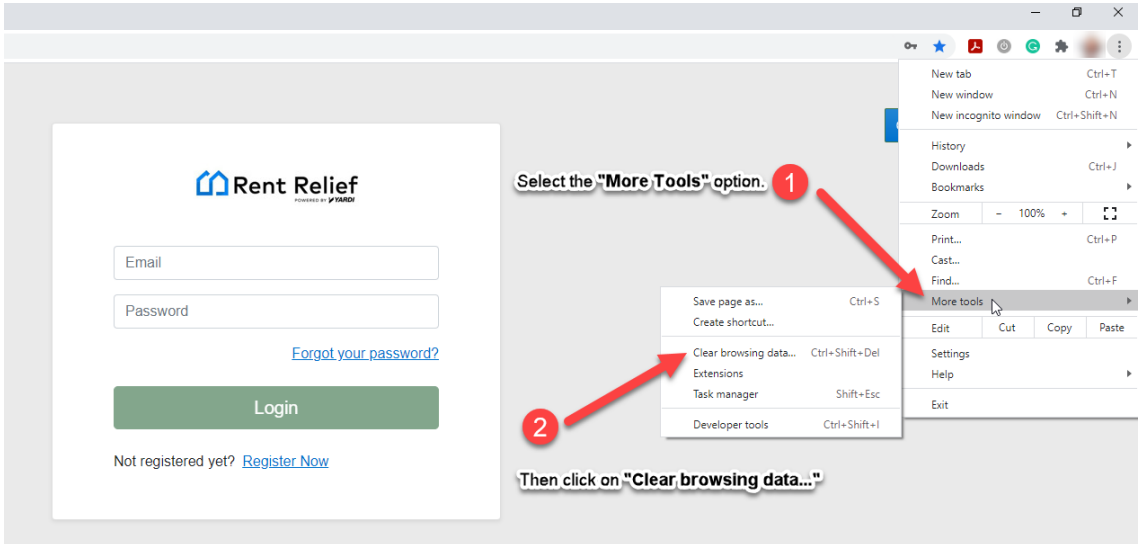

- 5) A "Clear browsing data" window will open.
- 6) Check the "Cached images and files…" box
	- a. Clearing the Cookies and Browsing History may also help increase the speed and functionality of the browser. To do so, check the corresponding boxes for those items as well.
- 7) Click the "Clear data" button.

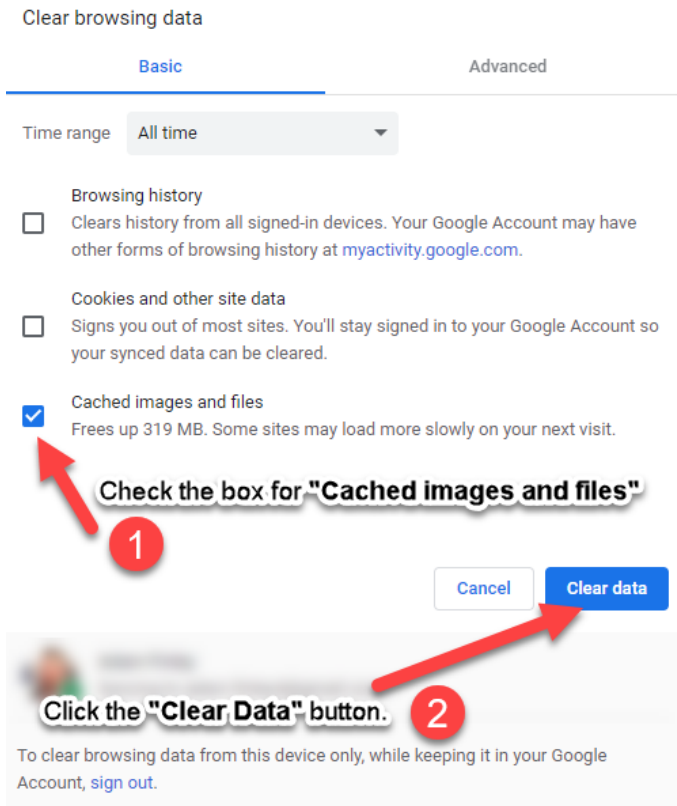

- 8) The system will take a moment to clear this data. Once it is done, the "Clear browsing data" window will close.
- 9) The Cache has been cleared. Close the Google Chrome window and open a new one to assure the changes have taken place.